Para solicitar un financiamiento deberá ingresar al Sistema con el mismo usuario y contraseña con el que solicitó la adhesión. En caso de no recordarlo, escriba a la casilla de correo que aparece en la sección contacto del Sistema.

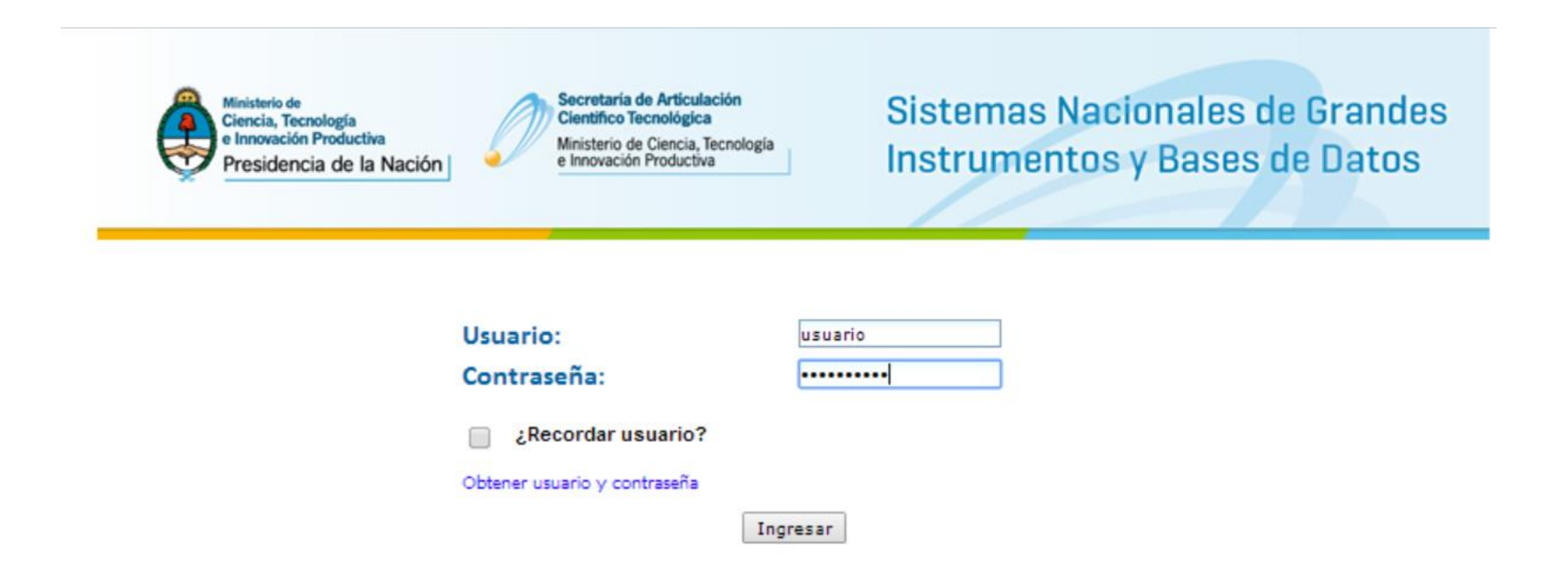

Sólo estarán en condiciones de solicitar financiamiento aquellos centros que estén adheridos al Sistema. Si usted no ve los botones de financiamiento significa que le resta un paso para poder solicitar apoyo económico. Consulte a la casilla de correo que aparece en la página web, en la sección contacto, por el estado de su adhesión.

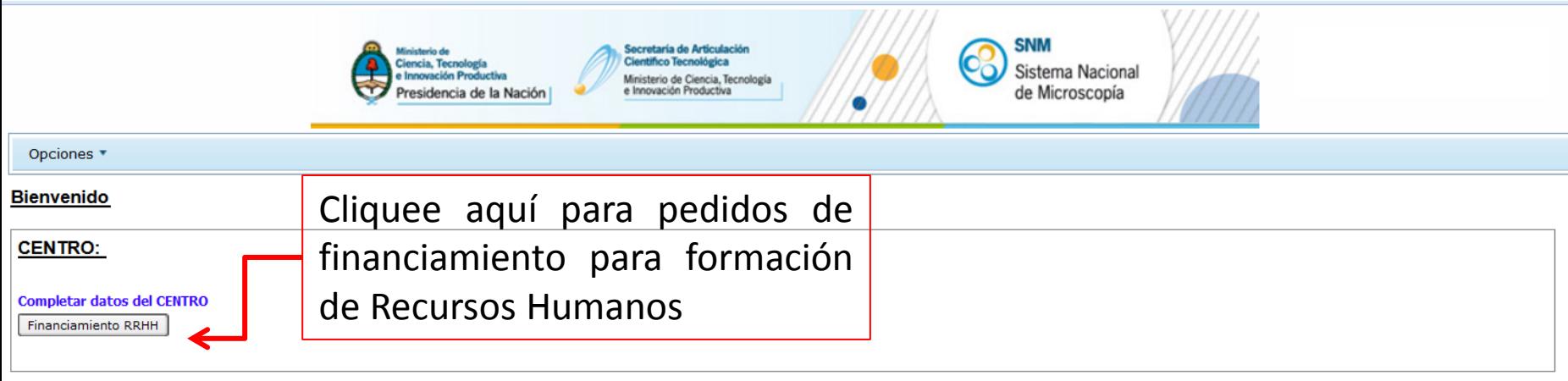

#### Agregar Modificar **Fliminar Número Tipo** Subtipo **Marca** Modelo  $10 - 127$ Optico-SPM Confocal-AFM-NSOM DI-VEECO MMAFM NANOSCOPE III Financiamientos  $10 - 27$ **SPM AFM** DI-VEECO MMAFM NANOSCOPE IIIA **Financiamientos**  $10 - 26$ Flectrónico **TEM PHTI TPS FM 301** Financiamientos  $10 - 25$ Electrónico **SEM** Carl Zeiss NTS **SUPRA 40** Financiamientos Generar Adhesión Reimprimir Adhesión Previsualizar Adhesión Cliquee aquí para pedidos de financiamiento para Adquisiciones Complementarias y/o Mejoras. Seleccione el botón correspondiente al equipo para el cual realizará el pedido de apoyo económico.

**EQUIPOS REGISTRADOS** 

- Para formación de Recursos Humanos, deberá cliquear en "Agregar" y se le abrirá una nueva ventana con el formulario. - Para adquisiciones complementarias y para mejoras deberá cliquear en "Agregar", luego en el tipo de financiamiento y luego en "Agregar" nuevamente y se le abrirá la ventana con el formulario.

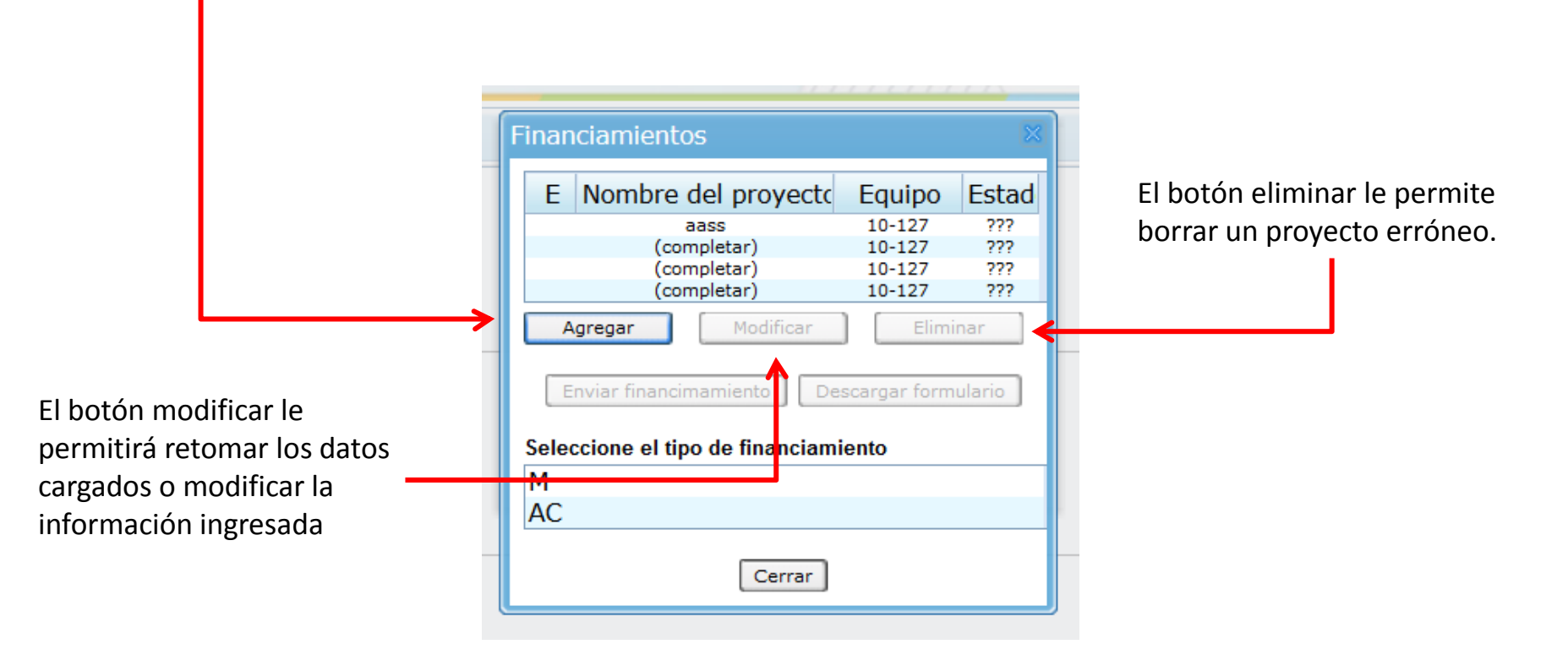

Al abrir un nuevo proyecto verá que hay datos pre cargados que se corresponden con los que ingresó al momento de generar la adhesión al Sistema. En caso de modificar alguno de esos datos, los nuevos sustituirán a los originales.

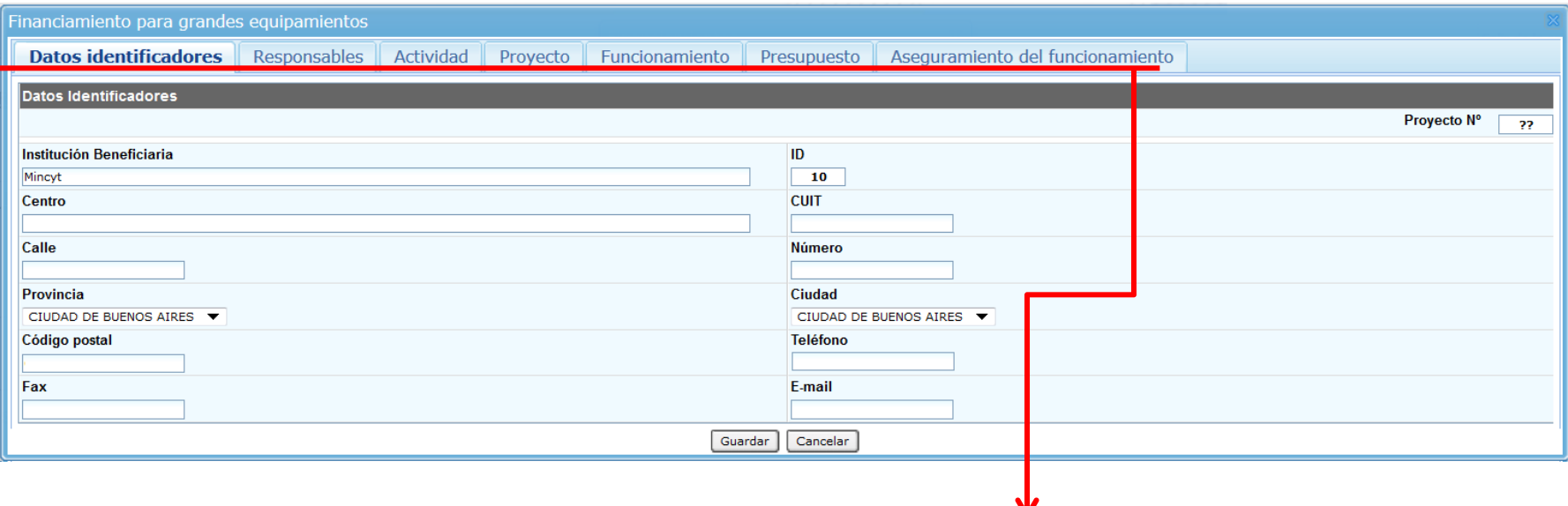

Deberá completar todos los datos requeridos en cada una de las solapas superiores.

Una vez que haya finalizado de cargar la información deberá hacer clic en "enviar financiamiento" para que el formulario sea revisado por la Secretaría Ejecutiva del Sistema Nacional. Una vez que le hayan confirmado que la información esté correctamente ingresada, deberá hacer clic en "Descargar formulario" a fin de poder imprimir el formulario y enviarlo firmado por las autoridades institucionales.

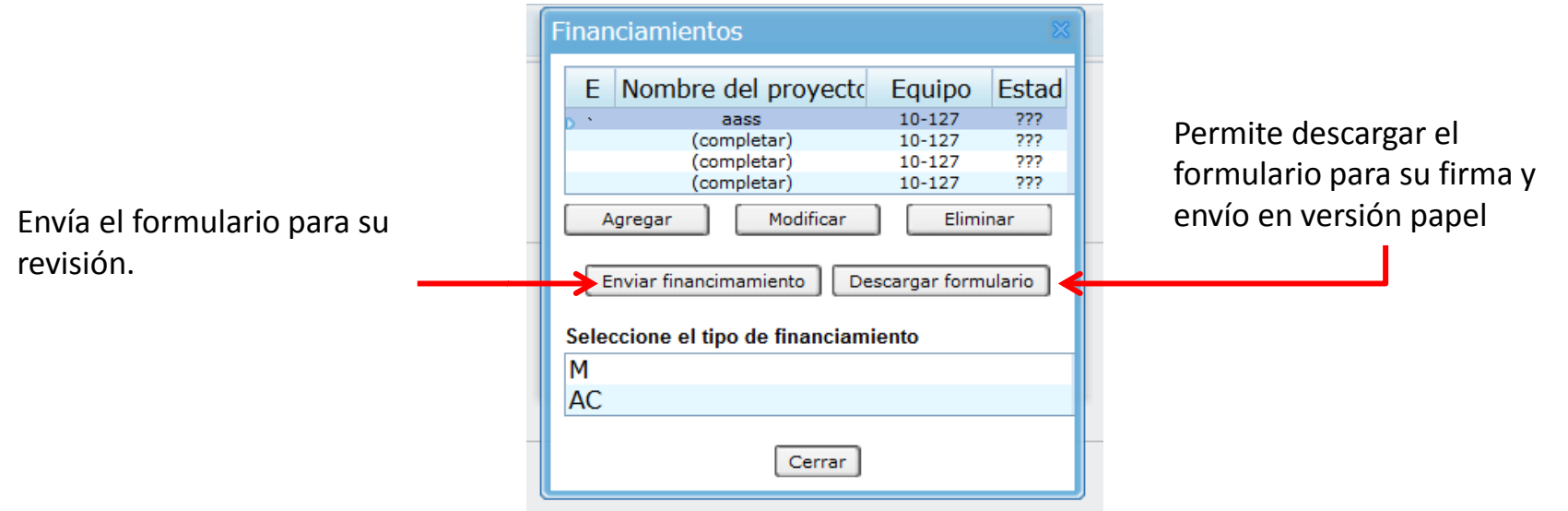

Cualquier duda o inquietud respecto al proceso de financiamiento, por favor escriba a la casilla de correo que figura en la sección contacto de la página web.